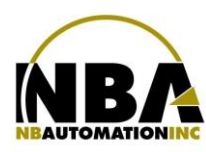

MANUEL D'INSTALLATION DE L'ÉQUIPEMENT **Toshiba TEC B-452 et TEC B-472**

## **TOSHIBA**

Leading Innovation >>>

# **TEC B-452**

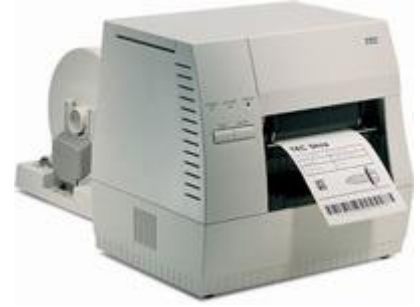

**TEC B-472**

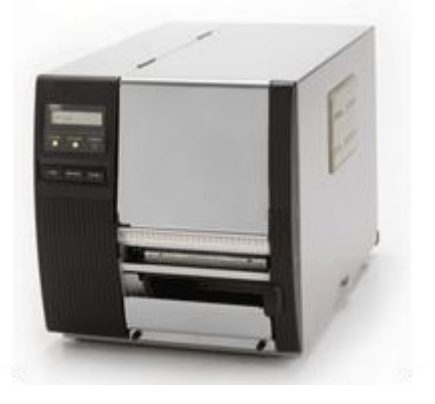

WWW.CHRONOMEDIC.COM

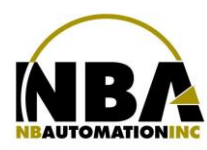

### MANUEL D'INSTALLATION DE L'ÉQUIPEMENT **Toshiba TEC B-452 et TEC B-472**

- ➢ Télécharger les pilotes pour Toshiba TEC appropriés à partir du lien : [https://www.seagullscientific.com](https://www.seagullscientific.com/)
- ➢ Double cliquer sur le fichier pour en extraire le contenu dans C:\Seagull
- ➢ Accepter les termes de licence et faire Suivant >
- ➢ Laisser C:\Seagull pour le répertoire d'installation et faire à nouveau Suivant >
- ➢ Décochez ces 2 options

 $=$  Options  $=$ 

Run Driver Wizard after unpacking drivers

- ➢ Appuyer sur Terminer, cela va extraire les fichiers nécessaires.
- ➢ Brancher l'imprimante à la prise électrique et à l'ordinateur.
- ➢ Dans l'assistant d'installation de Windows, cliquez sur Disque fourni…
- ➢ Saisissez C:\Seagull ensuite OK
- ➢ Fabricant: Toshiba TEC
- ➢ Imprimante: TEC B-452 ou 472 selon
- ➢ Appuyez sur Suivant et terminez l'installation.

#### **En Production :**

- ➢ Dans l'onglet Utilitaire :
	- Appuyer sur le bouton CONFIGURATION;
	- S'assurer d'être sur le poste sur lequel on désire configurer l'imprimante;
	- Appuyer sur le bouton IMPRIMANTES;
	- Sélectionner l'onglet approprié, habituellement les imprimantes Toshiba TEC sont utilisées pour les étiquettes de plateaux et de réparations;
	- Mettre le Formulaire à Présent;
	- À l'aide du bouton … sélectionner le périphérique TEC B-452 ou 472 selon;
	- Sélectionner le mode de communication TEC;
	- La vitesse doit rester à 1;
	- La densité se situe normalement autour de 5.
		- Si, lors des tests, l'impression est trop pâle, vérifiez si vous avez bien un ruban Toshiba dans l'imprimante et vous pouvez monter la densité jusqu'à 8.
		- Si le ruban se brise de lui-même pendant une impression, vérifiez si vous avez bien un ruban Toshiba et si oui, diminuez la densité.

**NOTE :** pour certaines imprimantes, le niveau peut être aussi bas que -3!

• Mettre la position de découpage à 10 (Position verticale de l'écriture). Plus le nombre est élevé, plus l'écriture sera haute sur l'étiquette). Encore ici, la position varie par imprimante. Utilisez le bouton TEST D'IMPRESSION pour valider que le pointillé de l'étiquette se positionne correctement, pour que l'on puisse déchirer celle-ci facilement.

**NOTE :** Si plusieurs postes de travail utilisent la même imprimante, il faut vous assurer que tous ont la même position de découpage.

WWW.CHRONOMEDIC.COM

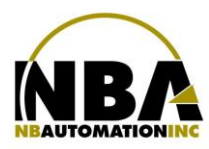

## MANUEL D'INSTALLATION DE L'ÉQUIPEMENT **Toshiba TEC B-452 et TEC B-472**

### **Ajustement du capteur**

Lorsqu'il y a un espace entre les étiquettes:

▪ Réglage de la position du capteur d'espacement de l'alimentation

Ajuster le capteur pour détecter l'espacement (le trou inférieur indique la position du capteur d'espacement de l'alimentation).

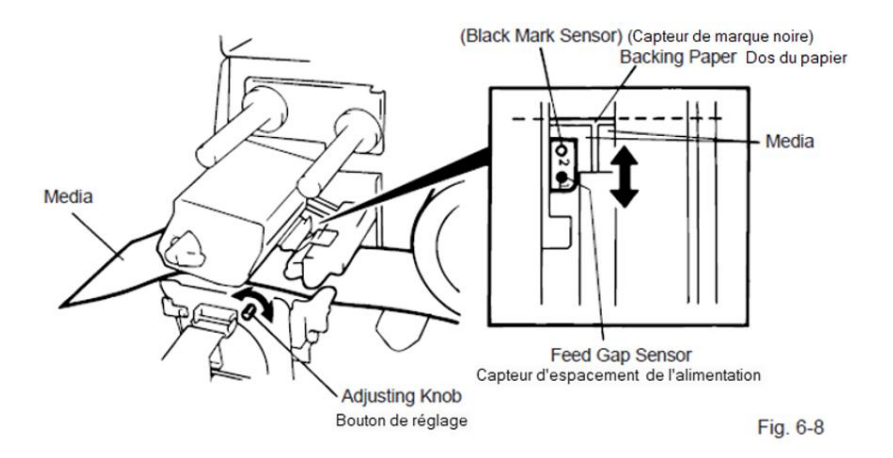

Lorsqu'il y a une encochure dans les étiquettes :

- Un moyen facile de définir la position du capteur de marque noire
	- 1. Tirez le support d'environ 500 mm vers l'avant de l'imprimante, repassez le support sous la tête d'impression, dépassez le capteur, de sorte que la marque noire soit visible du dessus.
	- 2. Ajustez la position du capteur à celle de la marque noire (le trou supérieur indique la position du capteur de marque noire).

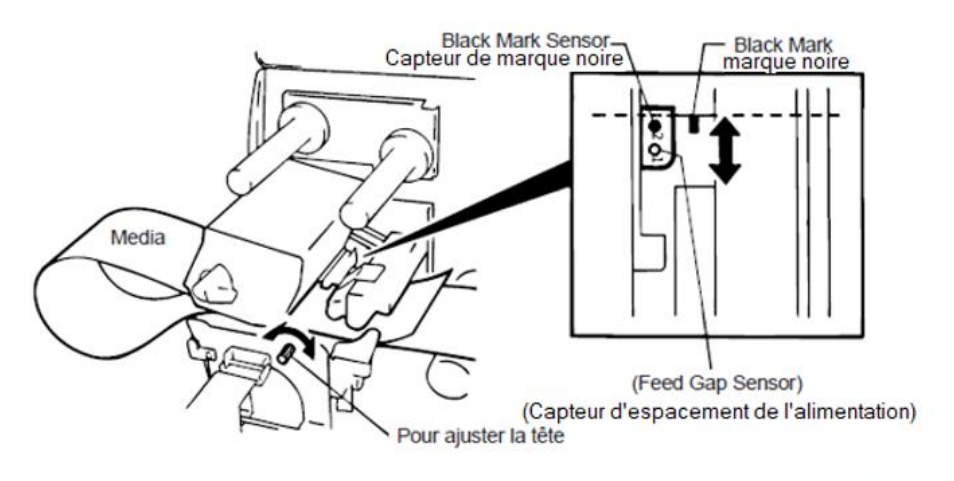

Fig. 6-7

**REMARQUE:** Assurez-vous de régler le capteur pour qu'il détecte le centre de la marque noire, sinon une erreur de bourrage papier pourrait se produire.

WWW.CHRONOMEDIC.COM